Grobal Robot Edutainment Company ROBOI INK

codrone

# Drone Simulator 드론 시뮬레이터

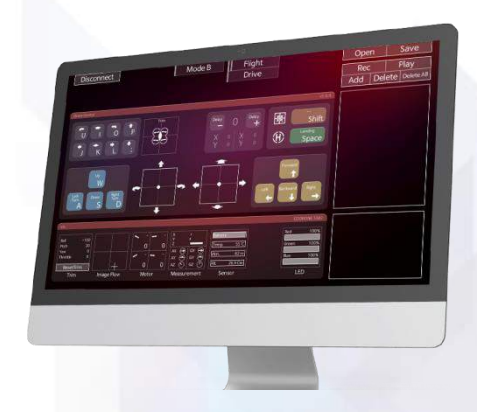

## **BUILD, CODE, PLAY**

# **Drone Software**

#### **1. 왜 SW(소프트웨어) 코딩 교육이 중요할까?**

과학 기술의 시대에 머릿속 무언가를 세상에 보여주는 단계에서 SW는 가장 기본적인 수단이 되며, 이것은 생각하며 일을 처리하는 컴퓨팅적 사고능력을 함양할 수 있다.

#### **2. SW 드론 제어 ?**

**HW(하드웨어, Hardware)** : 로봇의구성물중전자장치, 기계장치와 같이형체가있어눈에보이는것. SW 코딩을 통한 알고리즘 능력은 전천후 서비스 로봇인 드론을 제어 가능하게 함으로써 드론을 활용한 다양한 아이디어 및 \***HW** 제어능력을 배양한다.

**목표 : SW 코딩 학습과 알고리즘을 통해 드론을 자유롭게 제어하는 능력 개발**

**SW 개념과 이해**

**코딩의 시작 : Scratch**

**코딩의 제어 : Arduino**

**드론 제어 SW : Android / IOS / Drone Simulator**

**하드웨어 제어 SW : Rokit Simulator**

codrone

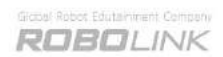

# 드론의 이해 (Drone)

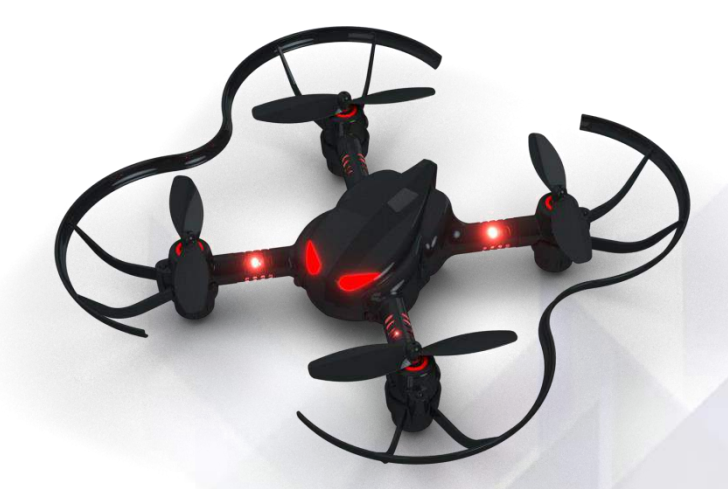

#### BUILD, CODE, PLAY

#### **1. 드론의 정의**

드론(Drone)이란 윙윙거리는 소리, 수벌이란 사전적 의미에서 기원하여 워격조작기구, 무선 으로 조종되는 무인 비행 물체라는 뜻으로까지 정의된다.

그래서 드론이란 단어는 거의 특수 목적의 군사용으로 쓰여왔다. 이것은 조종사 없이 움직이는 장치들을 주로 지칭하였고, 원격이나 자동으로조종 가능하도록 되었다.

점차 드론의 쓰임이 서비스 및 다양한 응용분야로 확대되면서 드론이란 단어가 일반화되었고 현재는 상업용, 개인용 등 각 분야에서 다양하게 활용되고 있다.

날아다니는 모든 물체를 드론이라고 할 수는 없다. 드론에는 로봇기술이 포함된 하드웨어와 소 프트웨어가 탑재되고, 구현하는 기능에 따라 촬영용, 인명구조, 화재예방, 군용, 정보 수집용 등 으로 다양하다.

현재는 땅 위를 벗어나 자유롭게 이동하며 볼 수 있는 장점들이 드론을 통해 실현되고 있다고 할 수 있다.

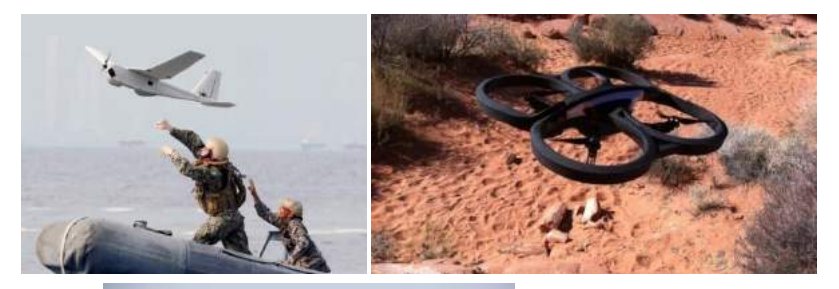

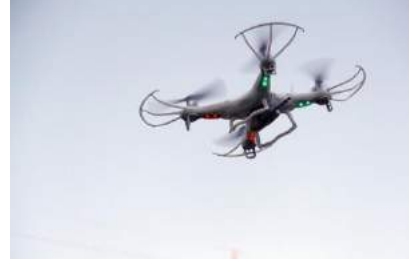

•**특수목적의군사용** •**민간부분서비스용** 등 다양한 곳에서 쓰인다.

#### **2. 드론의 기술**

드론은 주로 통신, 제어, 센서 기술 등 다양한 기술들이 융합되어 구동된다.

위치를 인지하고 날 수 있는 자동 항법 장치, 모터 제어 기술, 카메라 영상 장치 및 SW 분야 까지 드론은 다양한 기술의 융합체라고 할 수 있다. 그 중에서도 가장 중요시 평가되는 부분이 바로 SW 부분이다.

자율 이동, 패턴 이동 등 단순한 조종을 뛰어넘어 로봇의 기술이 융합된 모든 것들이 SW를 활용하여 제어된다.

현재까지도 꾸준히 발전하고 지능화 되어가는 드론 분야에서 SW는 가장 핵심적인 분야로, 정부와 기업, 교육계에서 큰 관심을 가지고 있다.

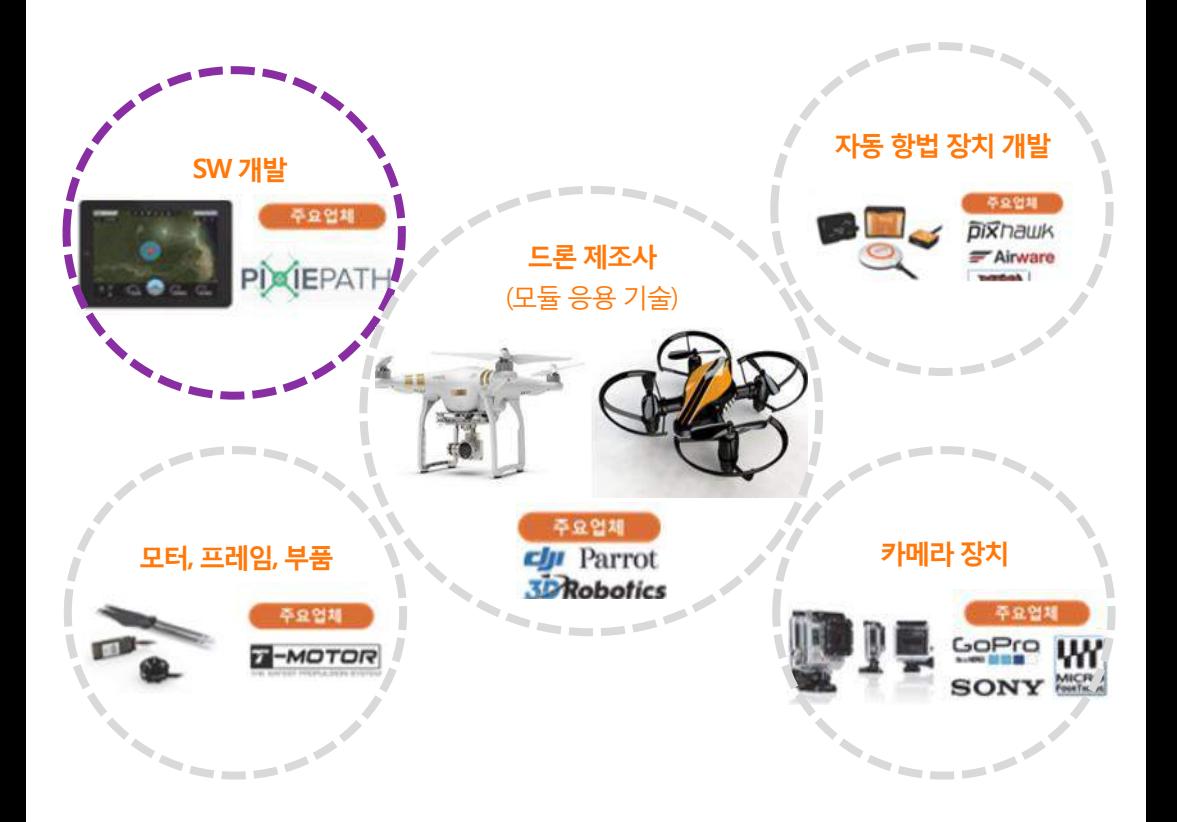

#### **3. 드론의 구동 원리**

드론 프로펠러의 개수는 3, 4, 6, 8 등 다양한 종류가 있지만 원리는 유사하다. 우리가 구동할 4개의 프로펠러 드론은 가장 기본적인 형태로 **쿼드콥터**라고 부른다.

드론의 구동 방식은 의외로 단순하다. 대부분의 로봇들은 모터를 정·역방향으로 움직이지 만, 쿼드콥터는 4개의 프로펠러가 각각 정해진 한 방향으로만 움직인다. 코드론의 기체에서 눈이 있는 부분을 정면이라고 가정할 때, 아래 그림의 화살표와 같은 방향으로 모터가 회전한다. 이 때 재미있는 점은 드론의 모터가 프로펠러를 2가지의 서로 반대되는 방향으로 회전시킨다는 것이다.

각각의 프로펠러는 회전할 때 드론 위쪽의 공기를 아래로 끌어내리고, 이러한 원리로 드 론이 날아오르게 된다.

드론의 모터에 아래처럼 각각 1부터 4까지의 번호를 매긴다면 드론은 모터 속도가 감소 하는 쪽으로 비행한다.

**- 1, 3번 :** 앞쪽 모터 속도가 감소하면 전진 **- 2, 4번 :** 뒤쪽 모터 속도가 감소하면 후진 **- 1, 2번 :** 왼쪽 모터 속도가 감소하면 좌측으로 이동 **- 3, 4번 :** 오른쪽 모터 속도가 감소하면 우측으로 이동

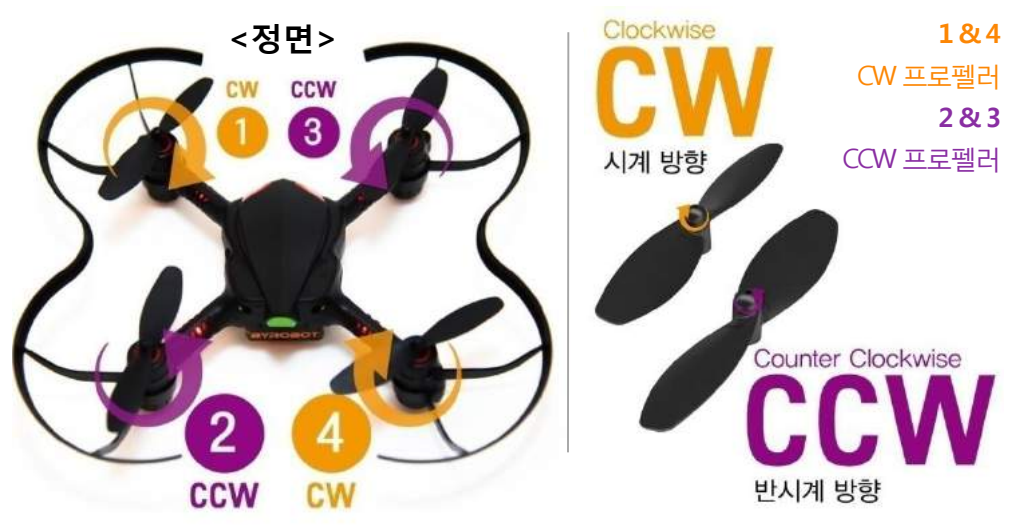

### **4. 드론의 기본 동작 - 공통**

**Throttle** : 상승, 하강

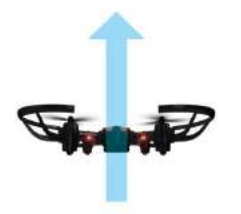

**Pitch** : 전진, 후진

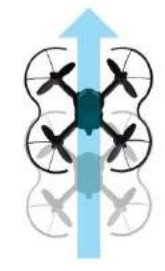

**Roll** : 왼쪽 이동, 오른쪽 이동

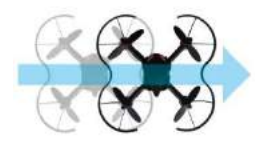

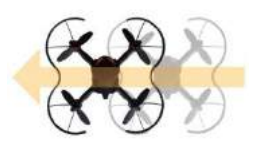

**Yaw** : 좌회전, 우회전

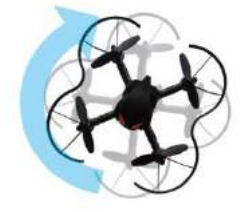

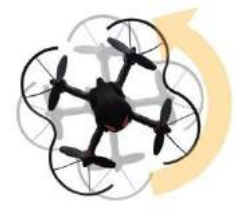

**Stop** : 드론의 착륙을위해서 하강하는 중에 멈추거나, 혹은 비상시 드론의 비행을 멈추게 하는 명령

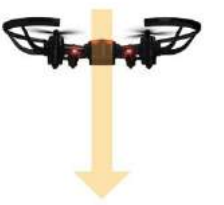

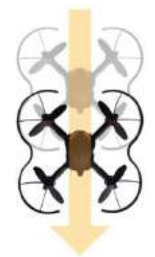

#### **4. 드론의 기본 동작 – 코드론의 주요기능**

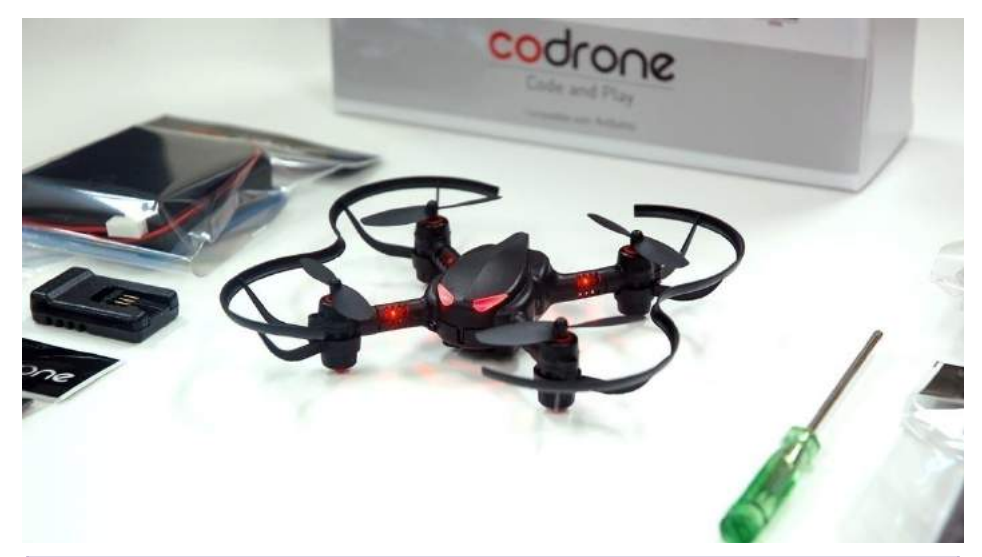

**주요 기능** 통신방식 | 통신거리 | 특이사항 | 조종방식 블루투스 30m (주변환경고려및 소수비행가능) Take Off (이륙) Landing (착륙) Hovering (호버링) Turn Over (뒤집기) 스마트폰, PC, \*스마트 인벤터 보드 (모션 컨트롤, 조이스틱 조종기)

- 비행 중 센서 상태 실시간 모니터링
- 코딩에 의한 자율비행
- **호버링 :** 자이로 센서, 가속도 센서, 기압 센서, 이미지 센서로 미세한 호버링 가능
- **자동 이륙·착륙**: 자동으로 이륙 및 착륙하는가능
- **터틀 턴 기능** : 비행 및 배틀 중 뒤집어져 추락했을 때 스스로 뒤집어지는 기능
- **모션 컨트롤 : \*스마트 인벤터 보드**를 기울이면 모션에 반응하여 동작하는 기능

CoDrone Lite 키트는 인벤터보드미포함

#### **5. 드론의 셋팅**

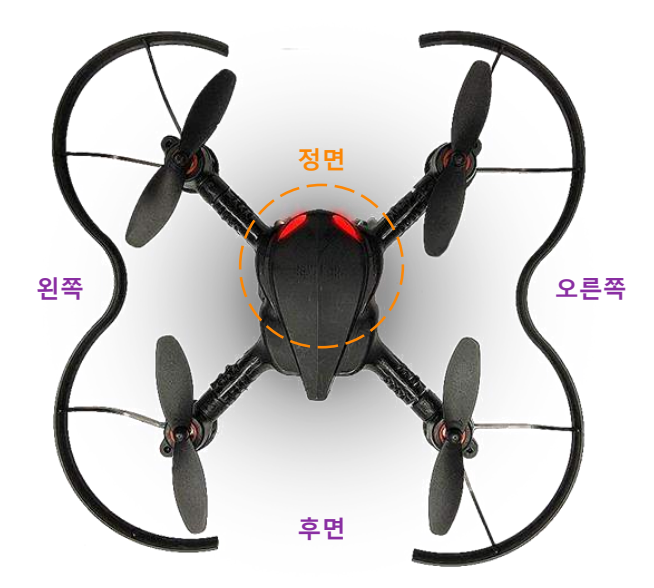

- **Trim** : 드론이 조종 의지와 무관하게 흘러갈 때, 반대방향으로 값을 입력하여 제자리에서 균형을 잡을 수 있도록 셋팅하는 동작(미세 조정)
	- \* Trim은 **전진, 후진, 오른쪽 이동, 왼쪽 이동, 좌회전, 우회전, 상승, 하강** 총 8개 의 동작이 있다.

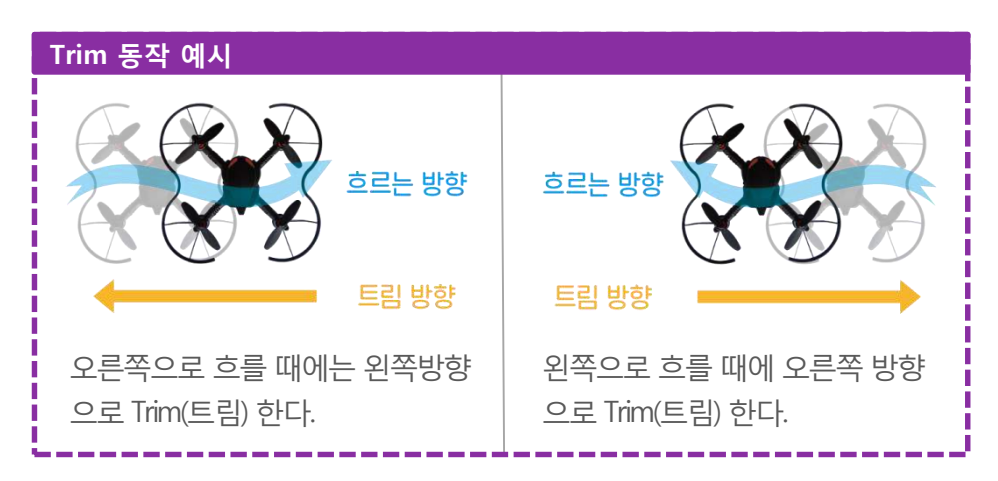

ROBOLINK

codrone

# Drone Simulator 드론 시뮬레이터

# 기본 설명

BUILD, CODE, PLAY

## **1. 연결**

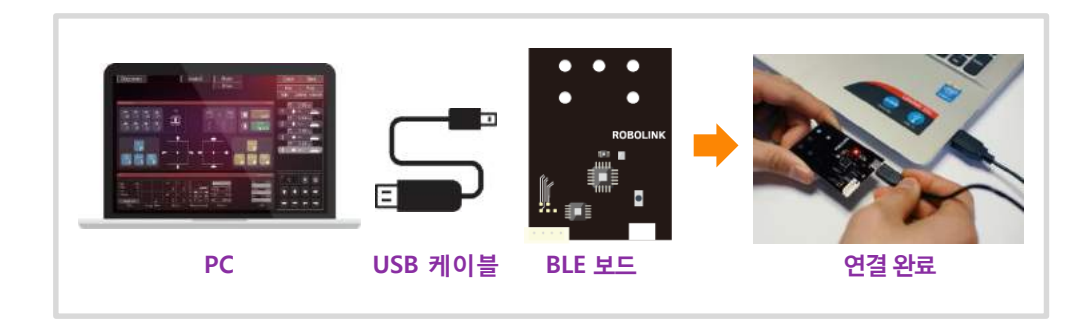

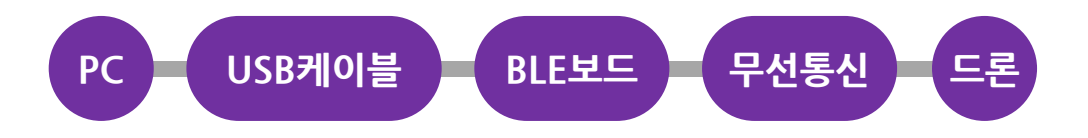

**(1)** BLE 보드의 사용을 위한 USB드라이버를 설치한다.

- USB 드라이버를다운로드한다. (**http://robolink.co.kr/download.html**)

- 윈도우 Windows 용 ▶12 page 드라이버설치 관련 참조

- 맥 Mac Osx 용 ▶ 13 page 드라이버설치 관련 참조

**(2)** 드론 시뮬레이터를 다운로드한다. (**robolinksw.com**의 **[코드론] ▶드론시뮬레이터**)

**(3)** PC와 BLE 보드를 USB케이블로 연결한다.

**(4)** PC와BLE보드를연결한상태에서드론시뮬레이터를실행한다.

-화면의선택항목을**CoDrone**으로 선택한후**Connect** 메뉴에서**BLE 보드**포트를선택한다.

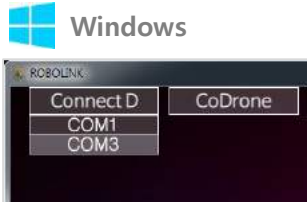

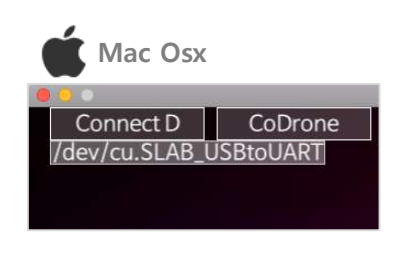

#### **2. BLE보드 드라이버 설치** (통신포트 확인) - **Windows**

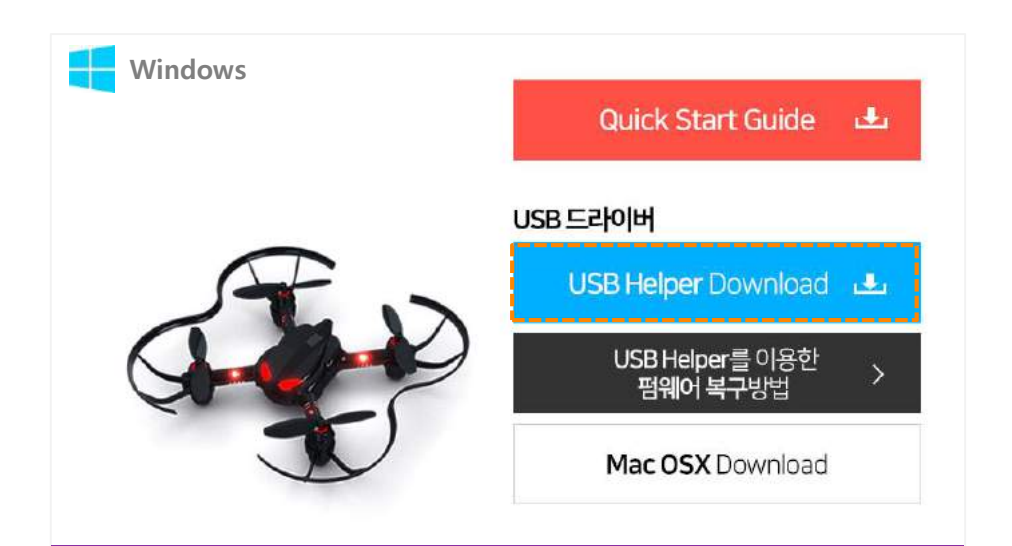

다운로드 페이지 http://robolink.co.kr/download.html 에서 해당 제품 카테고리하단의**USB Helper Download**를 다운로드한다.

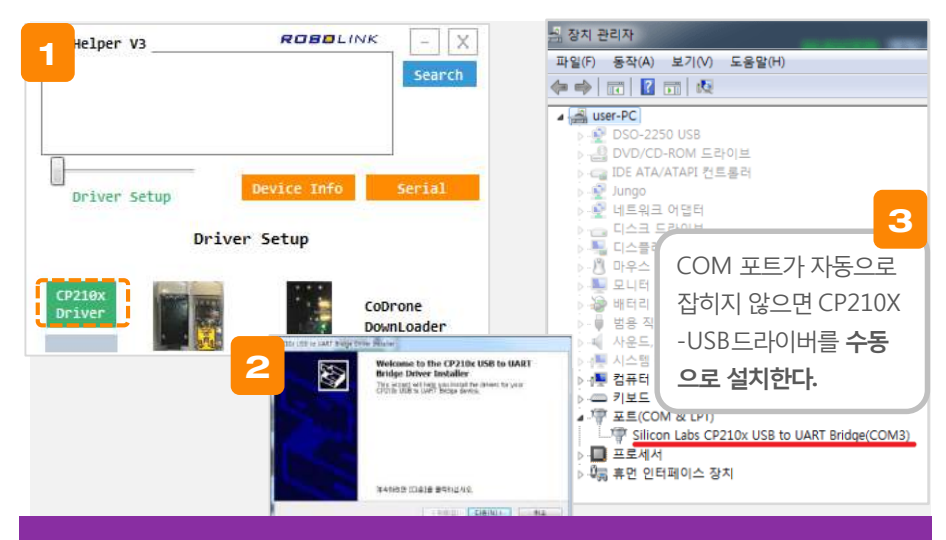

**USBHelper.exe** 를실행하여포트(Port)를 선택하고 CP210X Driver Setup버튼을클릭한다.

### **USBHelper**가 실행되지 않을 때 - **Windows**

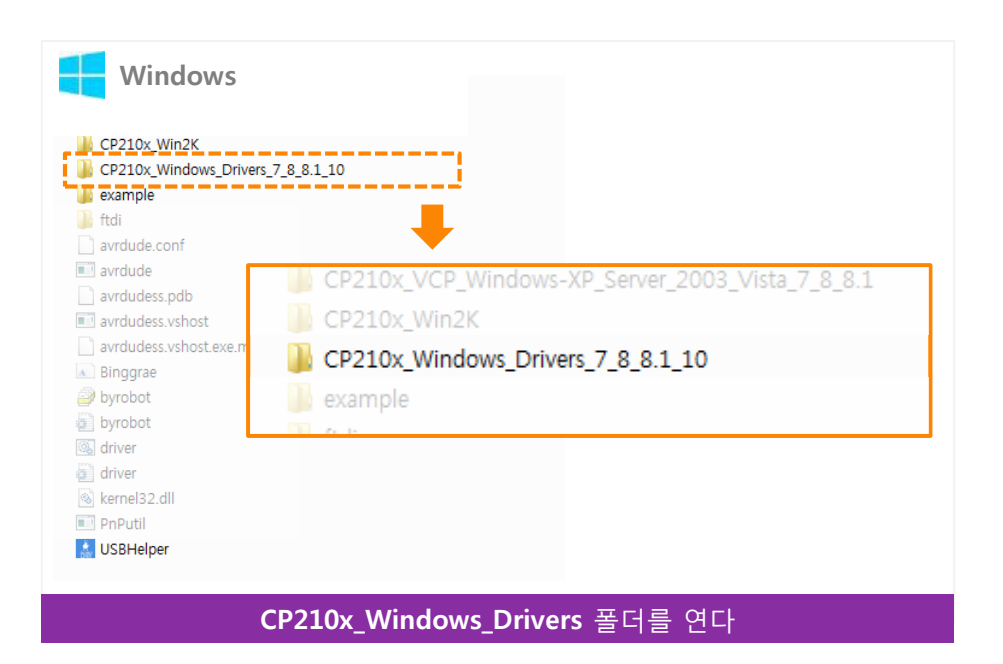

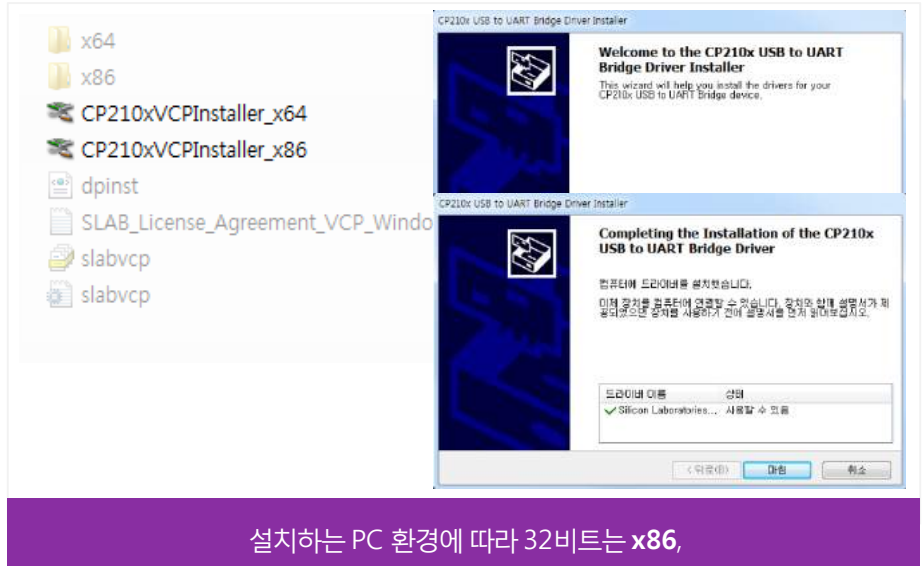

64비트는**x64**를설치한다

#### **2. BLE보드 드라이버 설치** (통신포트 확인) - **Mac Osx**

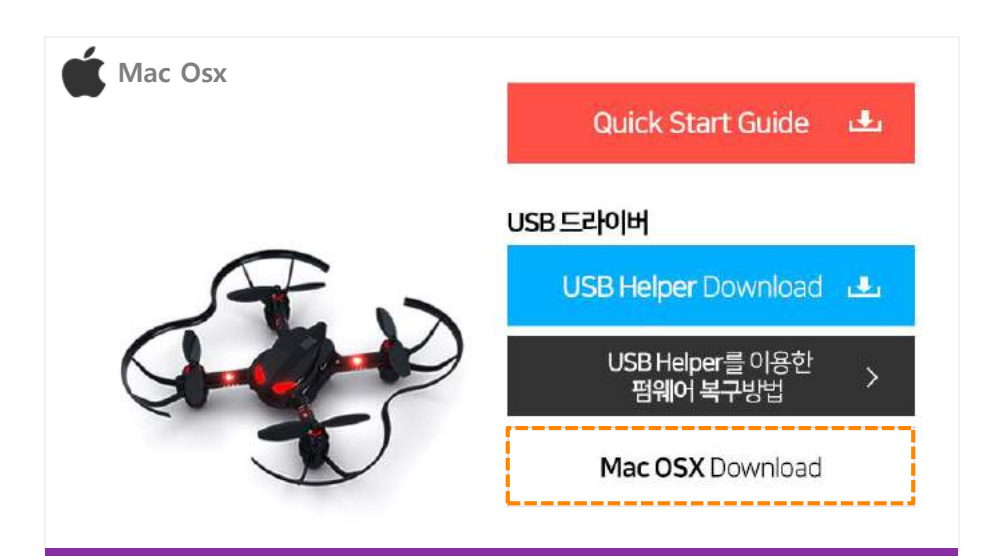

다운로드 페이지 http://robolink.co.kr/download.html 에서 해당 제품 카테고리하단의**MacOSX Download**를 다운로드한다.

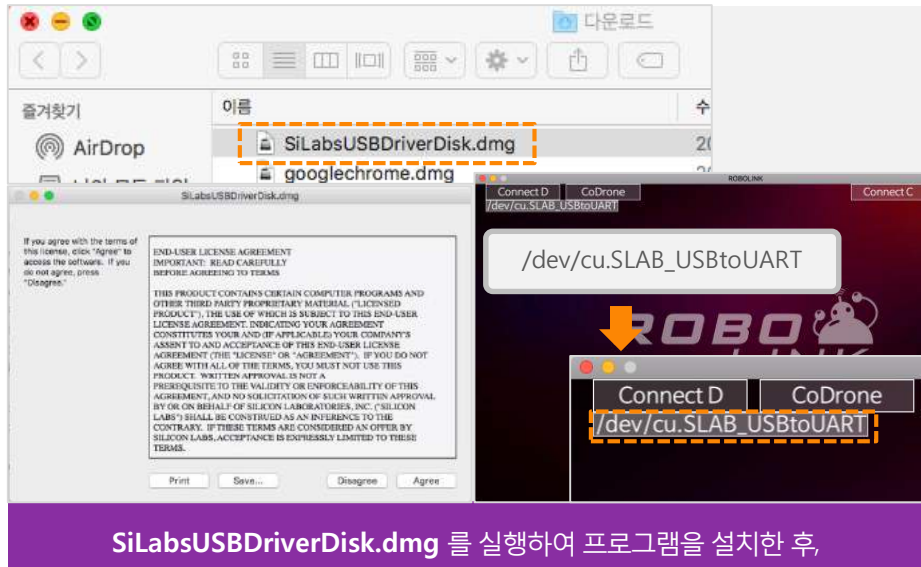

프로그램에서 포트(Port)를 선택하여 연결한다.

### **2. BLE보드 드라이버 설치** (통신포트 확인)

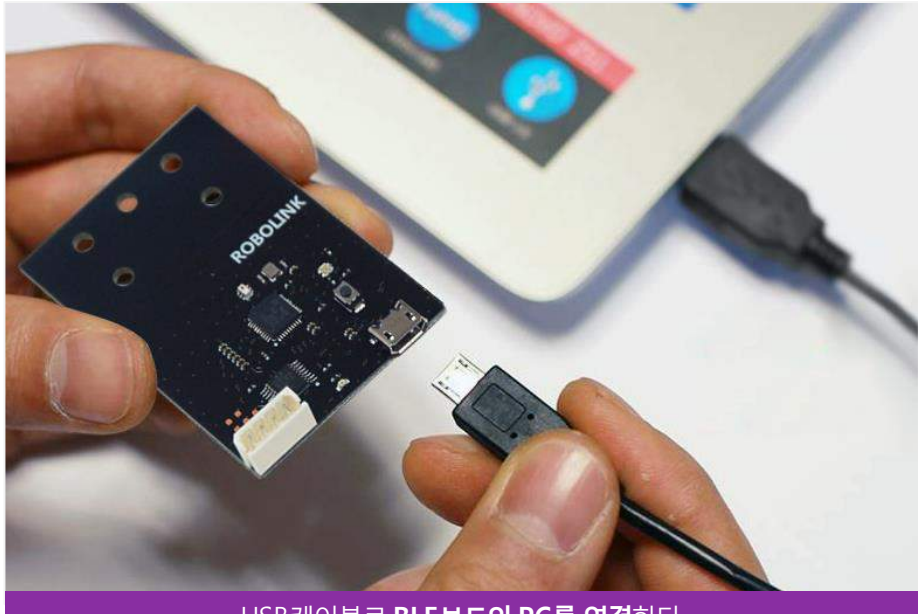

USB케이블로 **BLE보드와 PC를 연결**한다.

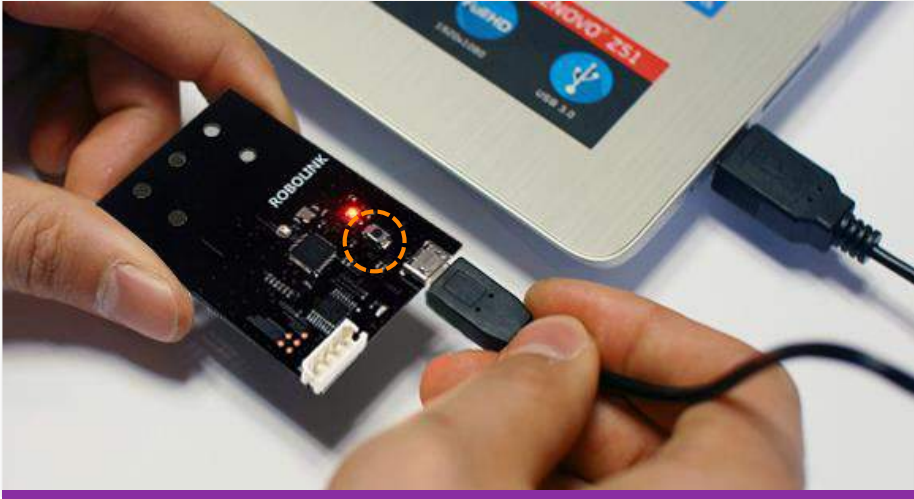

### **보드의 버튼**을 눌러 **통신모드**(빨간색LED)로바꿔준다.

### **3. 드론 시뮬레이터** (Drone Simulator) **연결**

**(1)** Drone Simulator 실행

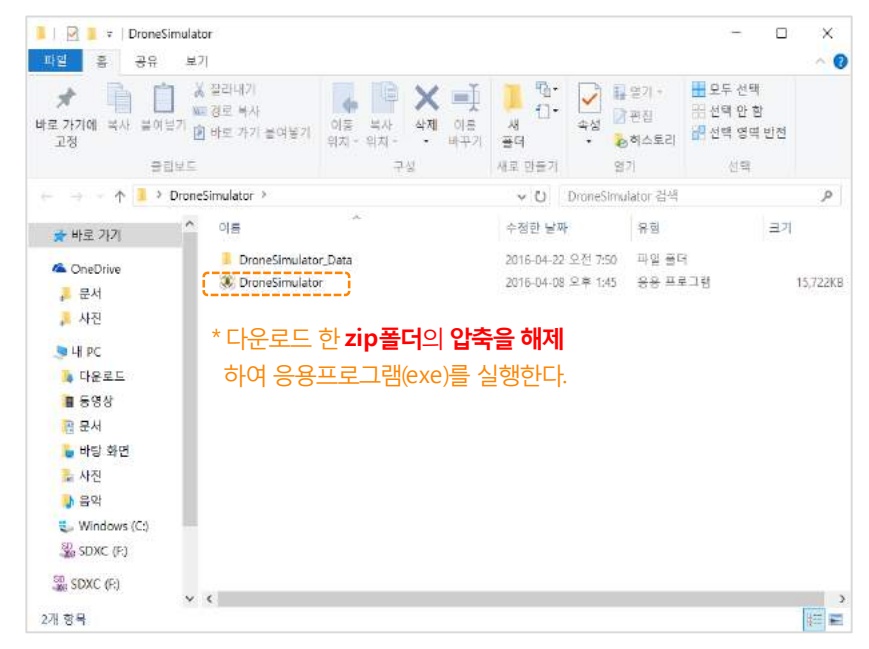

#### **(2)** Drone Simulator 통신 연결

**\*전체화면은 Alt + Enter로전환**

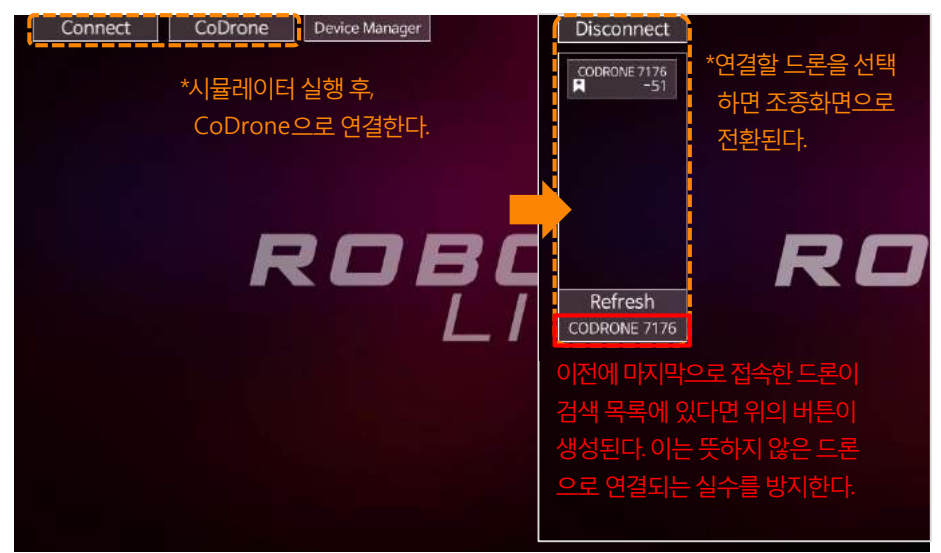

#### **4. 페어링**

**(1)** BLE보드 페어링 준비

BLE보드에위치한 Reset 버튼을 누르면 LED불빛이**노란색**과 **빨간색**으로 바뀐다. (모드의 변환)

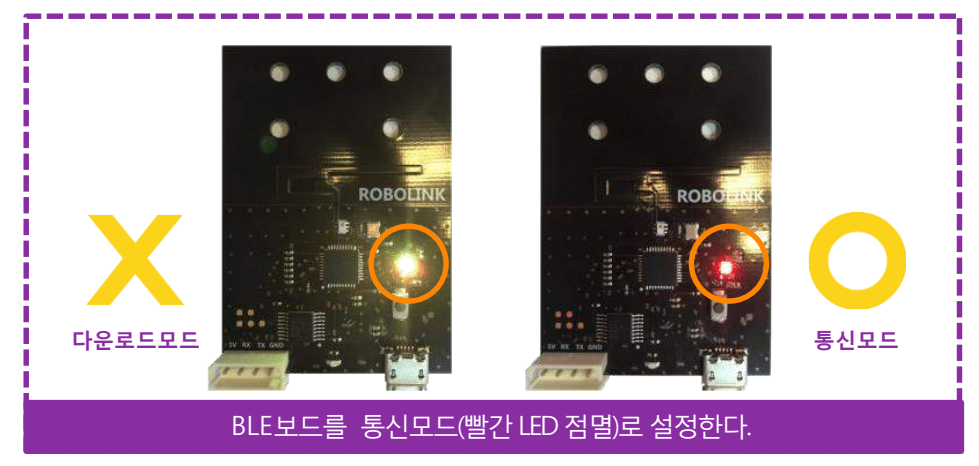

#### **(2)** BLE보드 페어링 완료

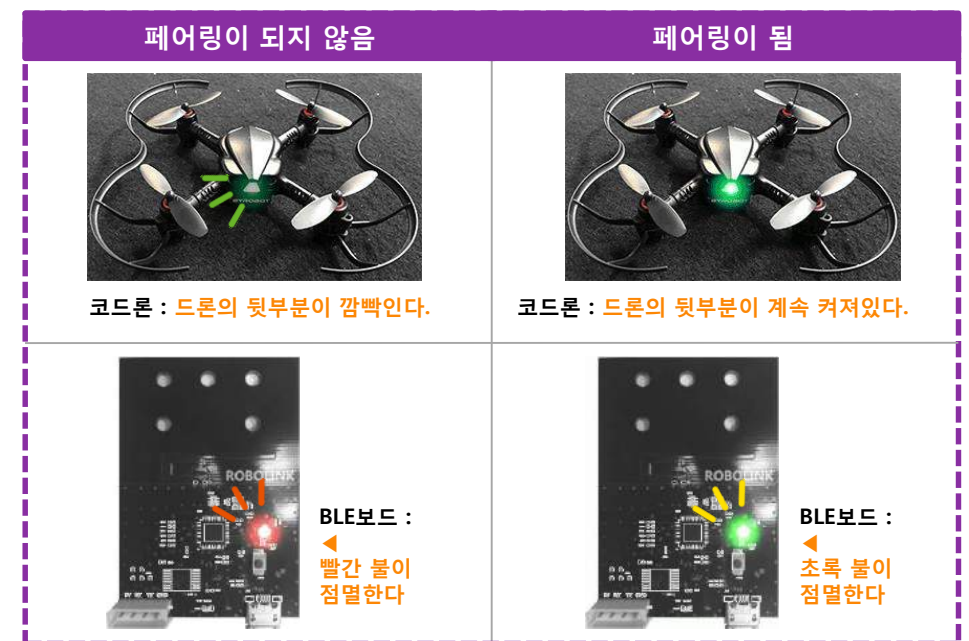

#### **5. 드론 시뮬레이터(Drone Simulator) 실행**

**W, S, A, D** 키 중에서 W (상승), S (하강)을 이용하여 고도조절과회전을 하고,**화살표 키** (**↑↓← →**)를 눌러 원하는 방향으로 비행한다. 만약 드론이 의지와 상관없는 방향으로 흘러간다면 **U, I, O, P, J, K, L, ;** 키를 이용하여 트림(trim)을실행하고, 제자리 비행이 안정 되면 다시 **화살표 키**를 이용하여 원하는 방향으로비행한다.

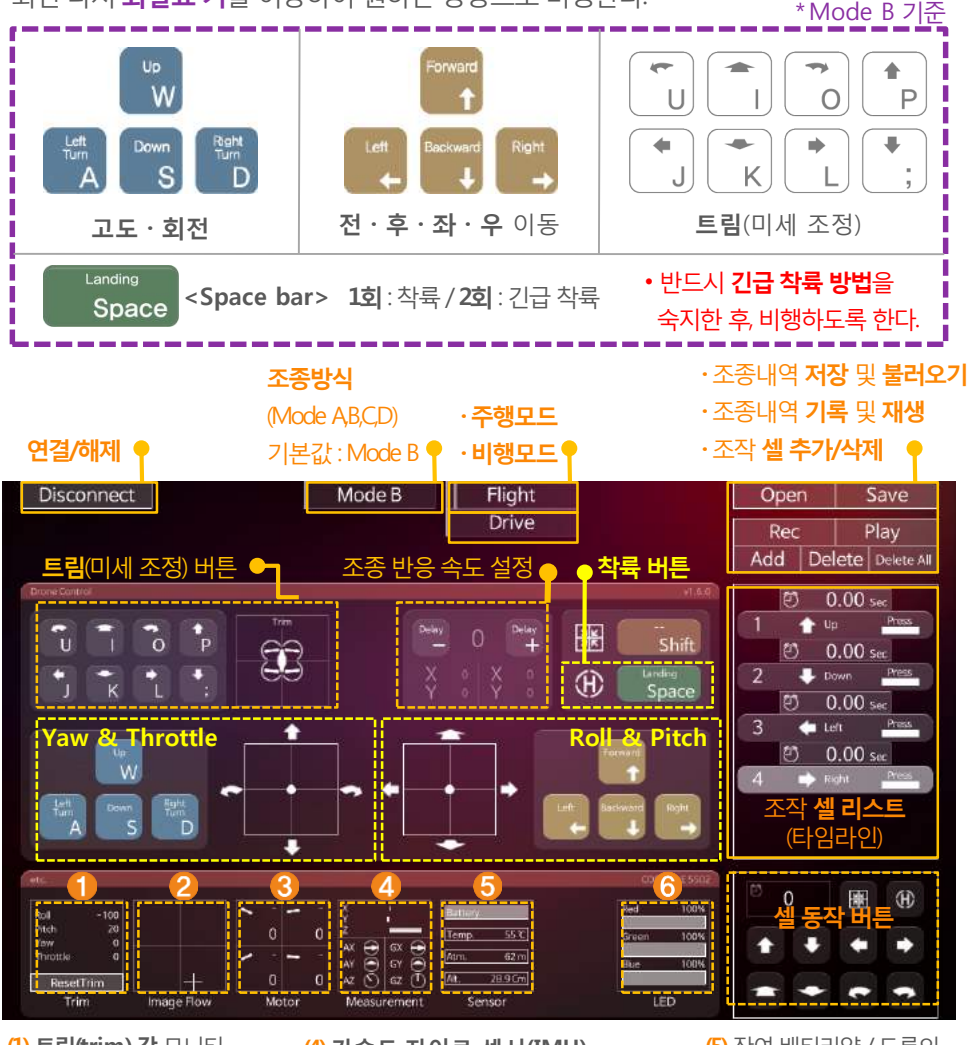

- **(1) 트림(trim) 값**모니터 **(2) Image** 좌표 감지 **(3)**드론모터**출력값(0~4095)**
- **(4) 가속도·자이로 센서(IMU)** X Y, Z : 가속도 센서 값 AX, AY, AZ : 드론의 회전 각도(Angle) GX, GY, GZ : 자이로 센서 값(Gyroscope)
- **(5)** 잔여배터리양/ 드론의 온도/ 기압값/ 높이값 **(6)**드론기체의**LED 색상** 변화

#### **6. 드론 시뮬레이터(Drone Simulator) 조작 셀 Recording하기**

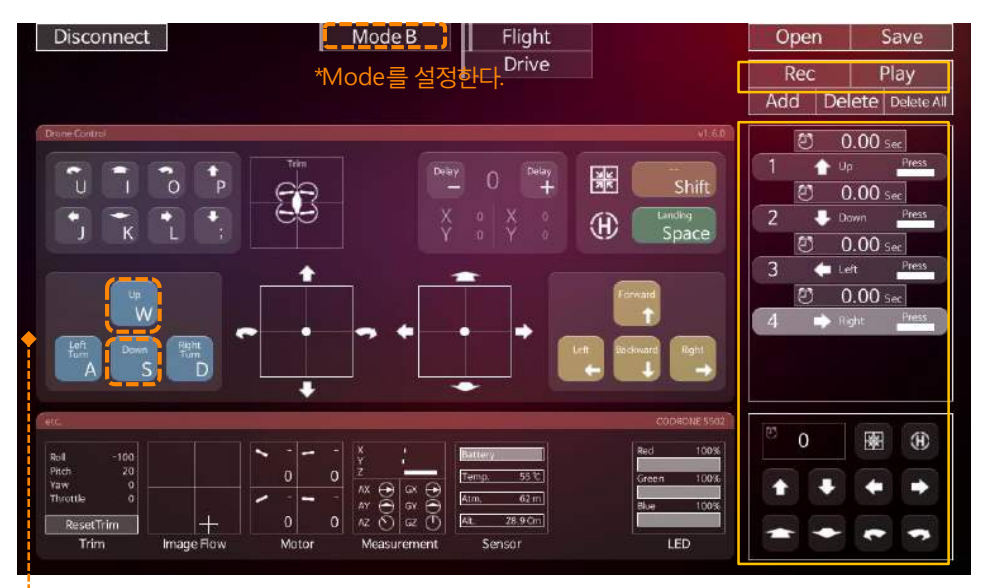

(1) 화면 오른쪽상단의 **Rec** 버튼을눌러조종하는값을 순차적으로기억시킨다. (2) **Stop**을 누른 후 **Play** 버튼을 누르면 **Record(Rec)**된 이전 동작들을 불러와 자동 비행하게 된다. 물론 기체의 환경에 따라 완벽하게 같은 궤적이 아님을 유의하자.

#### PC상에서 드론을조종할때에는연결되어있는 **키보드**로 조종가능하도록 되어있다. 조종은 Mode B를 기준으로 한다. (화면 상단의 Mode를 Mode B로 선택한다)

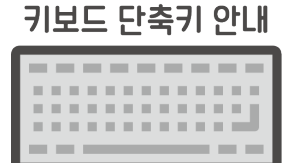

**후진** : ↓ 키 **좌측 이동** : ← 키 **우측 이동** : → 키 **좌회전** : A 키 **착륙** : Space bar **우회전** : D 키 **긴급 착륙** : Space bar 2회 연타 **상승** : W 키 **하강** : S 키 **전진** : ↑ 키

#### **T i p**

일반적으로 안정된 고도유지상태에서상승(W)를 살짝 누르면 서서히 상승하고, 하강(S)를살짝 한번 눌렀다 떼면 서서히 하강하는 기능이 있다. 이러한 기능을 이용해 손을 키보드에 대지 않고 최대한 공 중에 오래 머무는 연습을 한다.

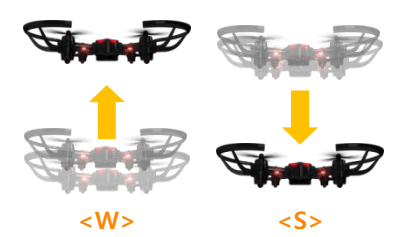

### **7. 유의사항 및 기체 점검**

드론 시뮬레이터를 실행할 때에 다음과 같은 유의사항을 확인한다면, 보다 안정적인 비 행이 가능하다.

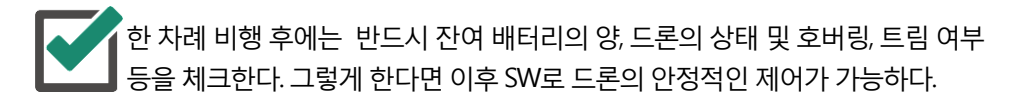

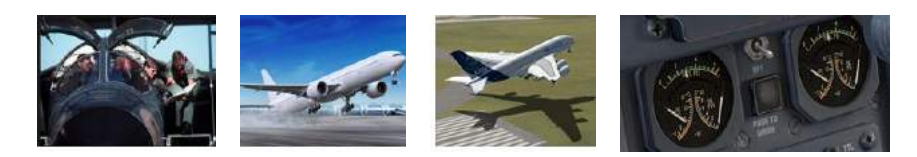

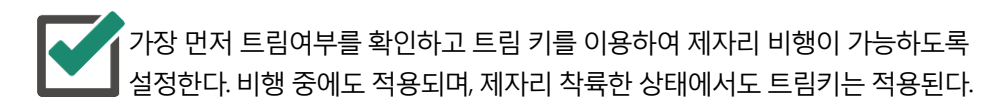

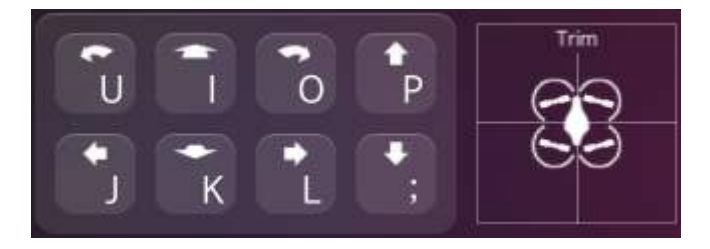

 $\sim$ 크래치나 아두이노를 이용한 드론 제어를 할 때에도 마찬가지로, Drone Simulator 를 이용하여 비행 점검, 기체 점검을 모두 거치고, Trim 등으로 기체의 상태를 확인 한 후 비행하는 습관을 가진다.

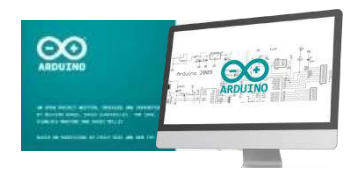

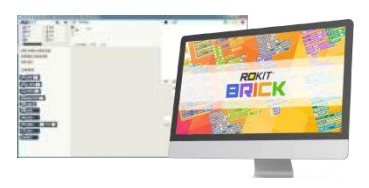

ROBOLINK

codrone

# Drone Simulator 드론 시뮬레이터

## "가상 비행 연습"

#### **1. 시작하기**

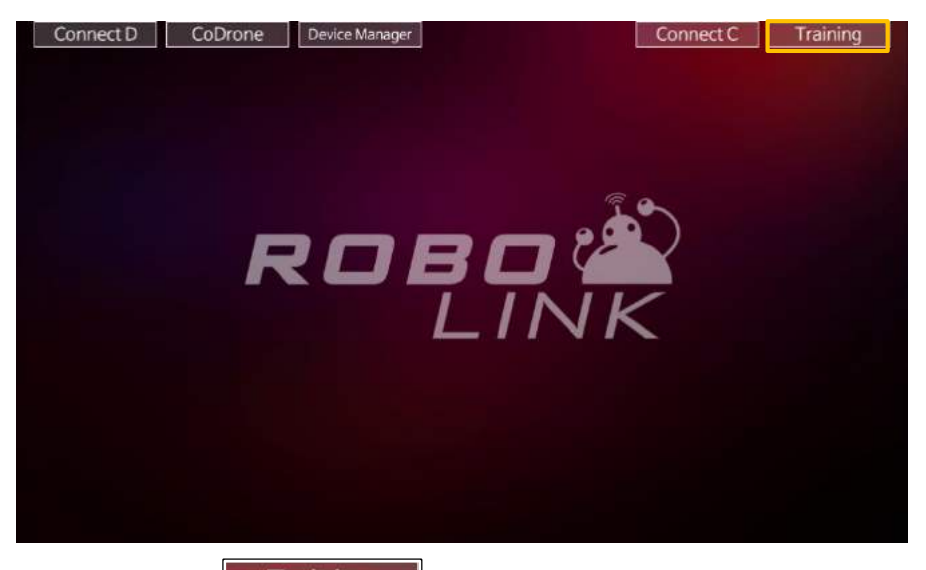

화면의 오른쪽 상단 Training H 버투을 누르면, 실제 드론을 구동하기 전에 드론 조종법을 익힐 수 있는 "가상의 비행 연습" 모드로 진입할 수 있다.

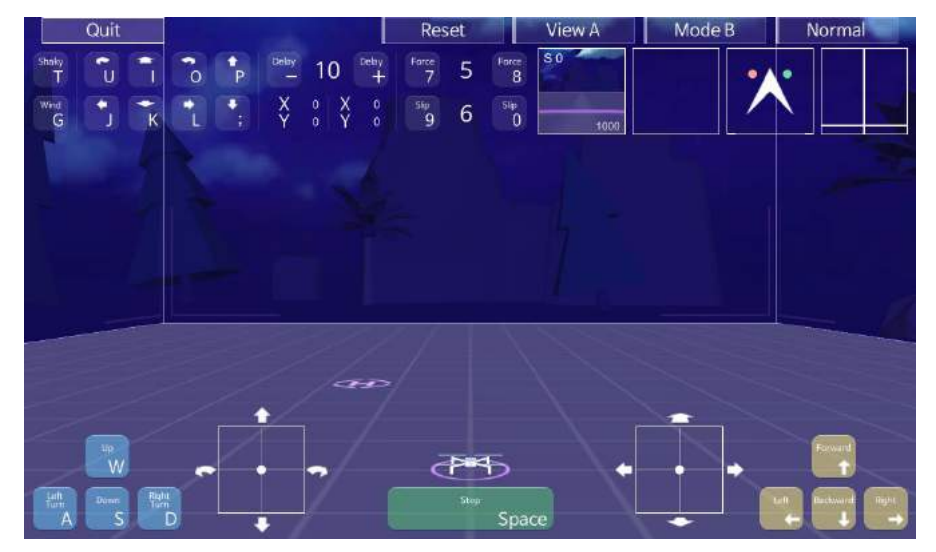

실제 드론과 마찬가지로 가상의 드론 역시 모든 기능은 "이륙"후에시작된다. 상승 버튼을 눌러 가상의 드론을 공중으로 띄운 후, 비행 연습을 통해 드론의 구동법을익혀보자.

#### **2. 조종 키 설명**

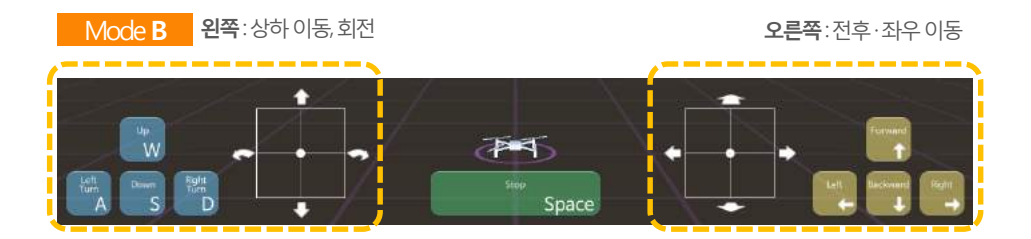

드론의 비행은 양손으로조작하게 되어있다. 왼손으로 W,A,S,D 키를 조작하고, 동시에 오 른손으로 네 개의 방향키를 조작한다. 비행중인 드론을 정지(착륙)시키기 위해서는 스페 이스 바 키를 사용한다.

드론의 비행은 "전후 이동", "좌우 이동", "상하 이동"그리고 "제자리회전"의 네 가지 동작 을 조합하여 원하는 방향으로 드론을 움직이게 한다.

이 매뉴얼에서 안내되는모드는 널리 쓰이는 방식의 "Mode B"방식이며, 이 방식은 왼손으 로 상하 이동과 회전을 조작하며 오른손으로 전후좌우 이동을 조작한다.

\* 각 조종키의 아이콘을클릭해도 키를 누른 것과 동일하게 작동한다.

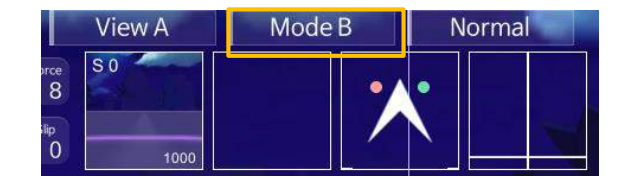

우측 상단의 모드 버튼을 클릭하면 모드가 A → B → C → D 순으로 반복되며 바뀐다. "Mode B" 가 보편적이지만, 개인이 이용하기 편리한 환경으로 바꾸어서 조작 가능하다.

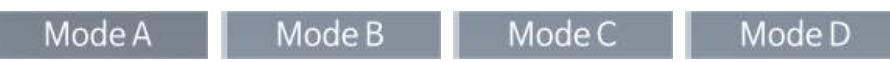

#### **3. 조종 모드 설정**

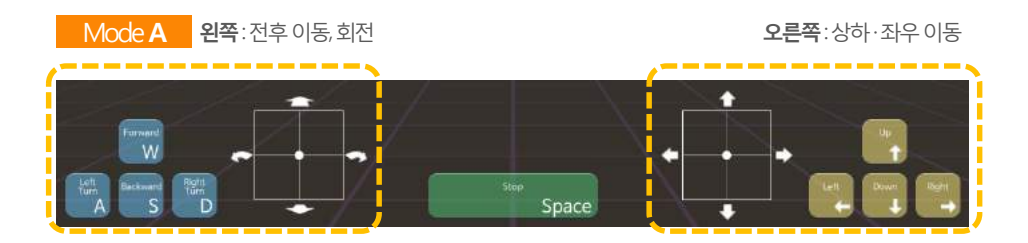

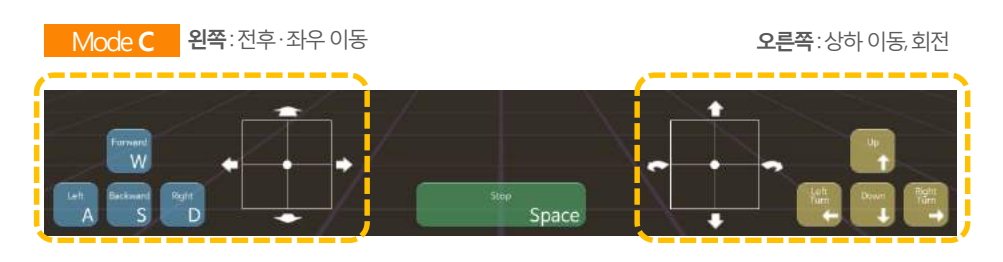

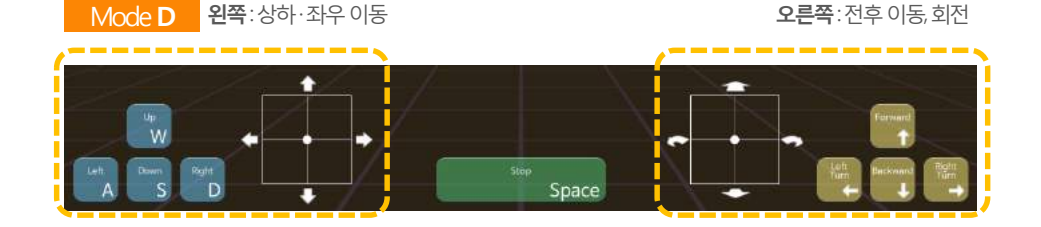

드론이 착륙된 상태에서는상승 이외의 모든 동작이 입력되지 않는다. 설정한 모드에서 상승 버튼을 눌러 드론을 공중으로 띄워보자.

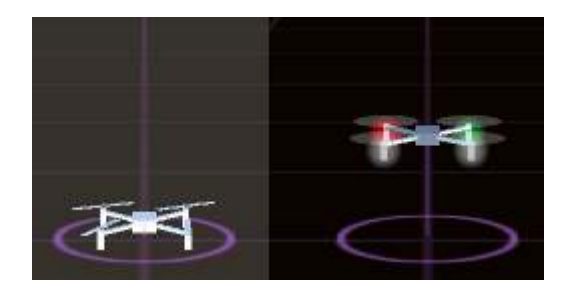

## **4. 조종 환경 설정 – 입력 한계 값 설정**

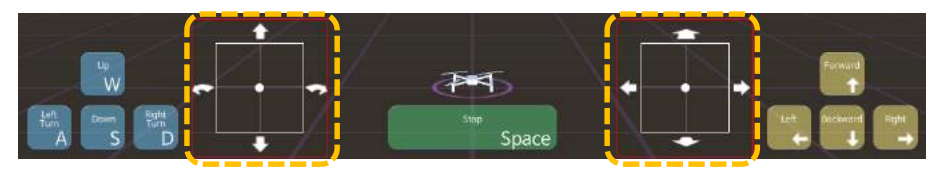

드론에 가하는 개별 동작의 힘의 크기를 조절할 수 있다. 조작 상황이 표시되는 UI상의 최대·최소를 나타내는 영역을 임의로 조절하면 제한된 크 기 이상으로 힘을 가하지 않는다.

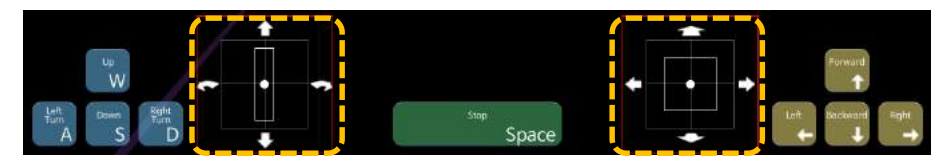

영역을 마우스로 클릭한 후 드래그하거나, 키보드의 Ctrl 키를 누른 후 W·A·S·D 키 또는 방향키를 눌러 변형할수 있다.

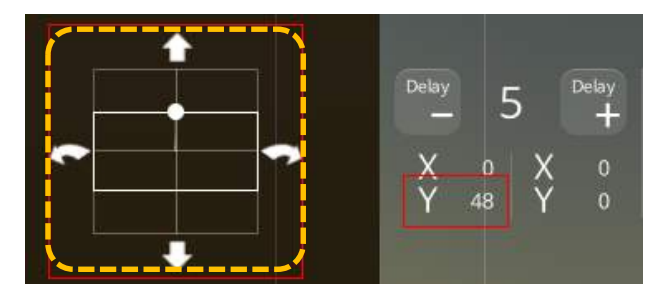

상단에 있는 UI에서 제한된 크기 상으로 힘을 가하지 않는 것을 확인할 수 있다. 예를 들어, 상승·하강만 미세하게 움직이고 싶을 때 사용할 수 있다.

### **4. 조종 환경 설정 – 드론의 관점**

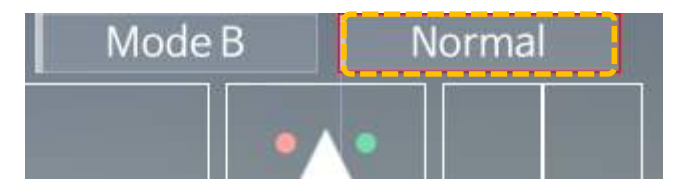

전·후·좌·우 동작은 드론의 관점으로 움직이게 된다. 드론이 회전을 하지 않는다면 조종자 관점과 드론의 관점이 같기 때문에 드론의 전진은 조종자 관점에서도 전진이 된다.

하지만 드론이 회전을 한 상태에서는 드론의 전진이 조종자의 관점에서는 전혀 다른 방 향으로 보여지기 때문에, 우측 상단의 버튼을 누르면 드론이 회전을 해도 조종자 관점에 서 조작 가능하다.

버튼을 클릭할 때마다**Normal ↔ Absolute** 로 바뀐다.

### **4. 조종 환경 설정 – 상태 표시 UI**

우측 상단 세 개의 UI는 드론의 움직임에 관한 상태를 보여준다.

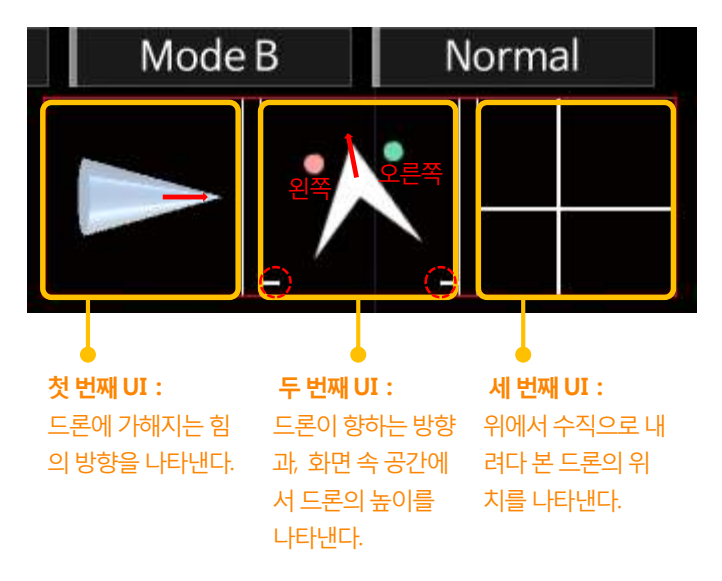

### **4. 조종 환경 설정 – 고유 조종 수치 변경**

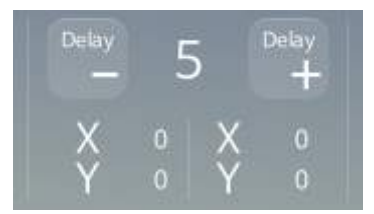

상단의 딜레이 기능은디지털 방식에 지연되는 값을 입력하는 것으로, 디지털 방식의 키 보드로 조종시 급격하게 변동되는 값을 부드럽게 완화시켜주는 기능을 한다.

키보드의 +, - 키로 조작하며 화면의 버튼(UI)을클릭하여 값을 조종할수도 있다. 버튼을 눌렀을 때, 실제 조작되어지는 각각의 축들의 값을 아래의 X, Y 값의 변화로 확인 할 수 있다.

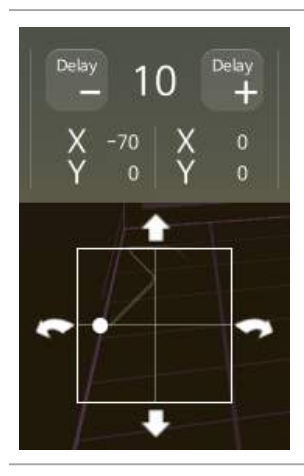

딜레이 값은 0 부터 10 까지의 단계로 구성되어있으며, 딜 레이 값이 0이면드론에 전달되는 힘은 최대값이적용되고, 딜레이 값이 올라갈수록 최대값에 도달하기까지 소요되는 시간이 순차적으로 누적되어 길어진다.

이는 "키보드"가 디지털 입력 방식임에도 미세조종을 가능 하게 한다.

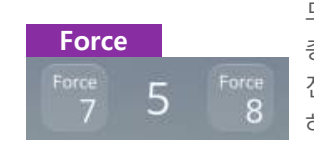

드론에 가해지는 힘의 양을 조절하다. 총 1부터 9까지의 단계가 있으며 단계가 높을수록 가해지는 힘이 커 진다. 키보드숫자7, 8키로도 조작가능하며화면의 버튼(UI)을 클릭 하여값을조종할수도있다.

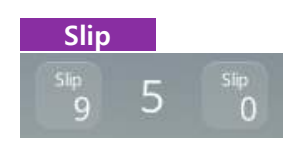

드론과공기의마찰정도를나타낸것으로써수치가클수록마찰이 적다.

총 1부터 9까지의 단계가 있으며 단계가 높을 수록 더 많이 미끄러진 다. 키보드의 숫자 9, 0 키로도 조작 가능하며 화면의 버튼(UI)을 클릭 하여값을조종할수도있다.

### **5. 조종하기 – 트림 조정 연습 / 악조건속에서 견뎌내기 연습**

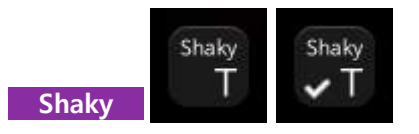

드론을 불안정한 상태로 만든다. 키보드의 T 키로 조작하며 화면의 버튼(UI)을클릭하여 값을 조종할 수도 있다.

버튼을 한 번 누르면 버튼의 옆에 "체크" 표시가 생기면서 드론의 상태가 임의의 수치로 불안정해진다. 이 기능은 버튼을 한 번 더 누르면 체크 표시와 함께 사라지고, 드론이 다시 안정을 되찾는다.

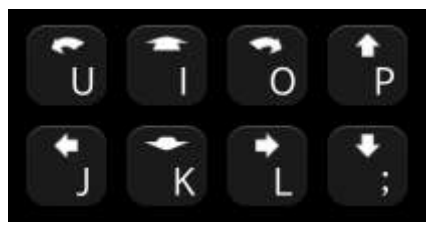

불안정해진 드론을 수동으로 안정화시키는 여덟 개의 트리밍 버튼이다. 키보드의 U, I, O, P, J, K, L, ; 키로 조작하며화면의 버튼(UI)을클릭하여 값을 조종할 수도 있다. 앞서 언급했던 Shaky 키로 불안정해진드론을 트리밍 버튼으로 조종하여안정화 시킨다. 불안정한 드론이 치우치는 반대 방향으로 키를 입력하면서 드론을 안정화시킬 수 있는 연습을 한다. 트리밍 기능은 비행 중일때는 물론이고 착륙 중인 상태에서도 적용 가능하다.

이 기능은 임의로 불안정해진 드론을 트리밍하여 수동으로 안정화시키는교육의 목적이 있다.

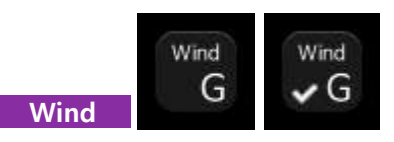

바람을 발행하여 드론을 임의의 방향으로 밀려나게 만드는 버튼이다. 키보드의 G 키로 조 작하며 화면의 버튼(UI)을 클릭하여 값을 조종할 수도 있다.

버튼을 한 번 누르면 버튼의 옆에 "체크" 표시가 생기면서 바람이 임의로 바뀌면서 연달아 발생한다.

버튼을 한 번 더 누르면 체크 표시가 사라지면서 바람이 멈추게 된다..

이 기능은 조금 더 숙련된 조종술을 익히게 하는 목적이 있다.

## **5. 조종하기 – 착륙 연습 / 목적지 도달 연습**

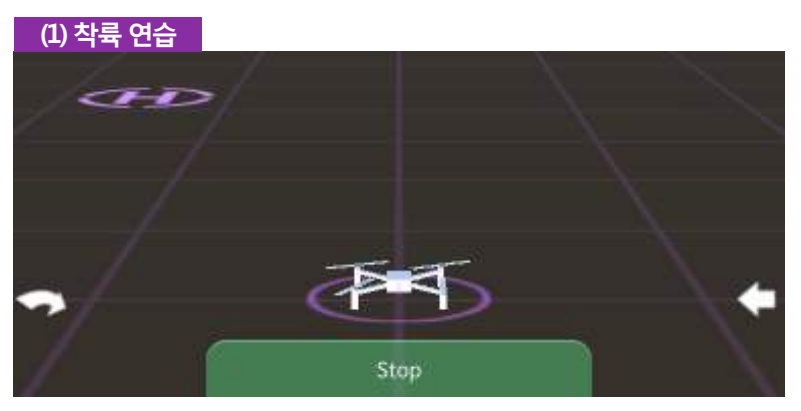

화면에 표시되는 착륙 위치까지 드론을 이동시켜 착륙하는 연습을 할 수 있다. 이 연습은 드론의 기본 조종 능력을 학습하며, 드론이 착륙 위치에 정확히 내려오면, 다음 착륙 위치 가 표시된다.

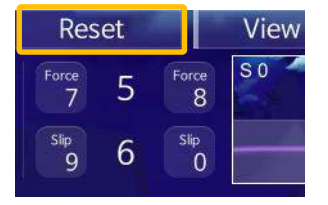

만약드론이너무 멀리날아가화면 밖으로 사라졌다면, 리셋 (Reset) 버튼을 눌러 드론을 처음 위치로이동시킬 수

있다.

이 기능은 화면의 버튼(UI)을클릭하여 조종한다.

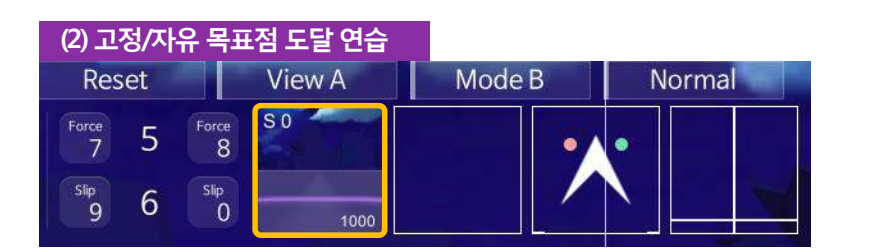

목표물(보라색공)까지 드론을 이동시키는 연습을 할 수 있다. 화면 상단에는 드론이 바라 보는 시점이 표시되고, 아래에 보이는 숫자는 목표물까지의 거리를 나타낸다. 숫자로 표시된 목표물까지의거리와 드론의 위치, 드론의 전면 시야를 이용하여 목표물 까지 도달해야 한다.

드론이 목표물에 도달하면 상단의 숫자가 1씩카운트되고, 다음 목표물이표시된다.

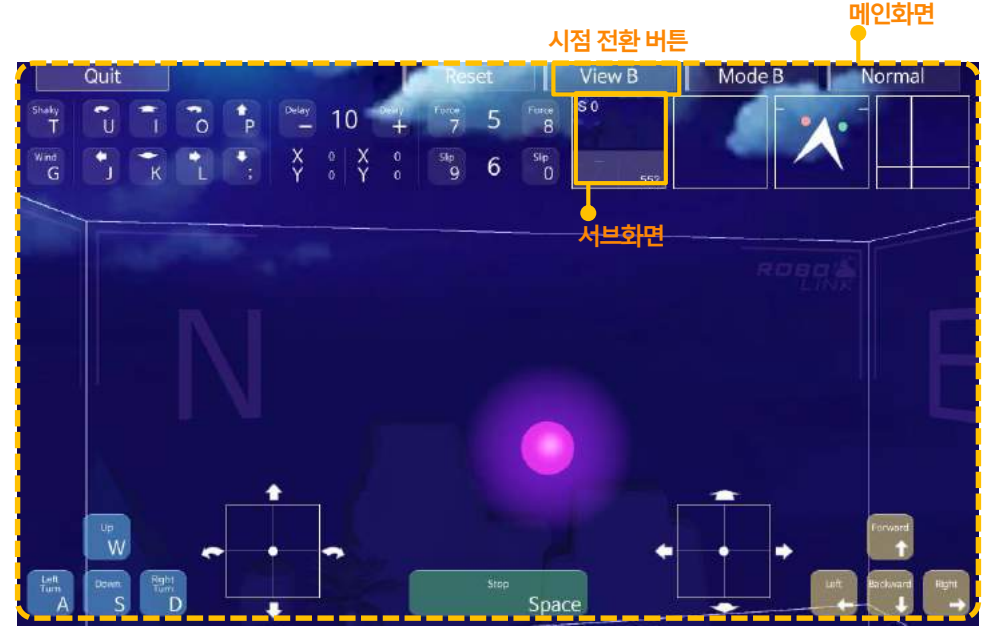

시점 변환 버튼을 누르면 조종자 시점과 드론 시점이 서로 바뀌게 된다. 버튼을 클릭할 때 마다 View A **↔** View B 로 바뀐다.

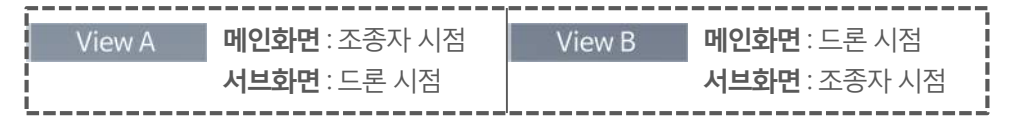

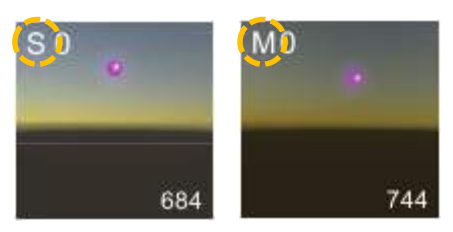

서브화면을 클릭하면 보라색 목표물이 **S**(Stay, 고정)에서 **M**(Movement, 움직임)상태로 변경된다.

움직임(**M**)상태가 되면 고정(**S**) 되어있던 보라색 목표물이 공간 안에서자유롭게 이동한 다. 서브화면을 클릭할때마다 S **↔** M 으로 반복하여 바뀐다.

목표물에 도달한 횟수는 알파벳 옆에 각각 카운트되고, 이 기능은 좀 더 숙련된 조종술을 익히게 하는 목적이 있다.

ROBOLINK

codrone

# Drone Simulator 드론 시뮬레이터

# 실습하기

BUILD, CODE, PLAY

#### **1. 실습 순서**

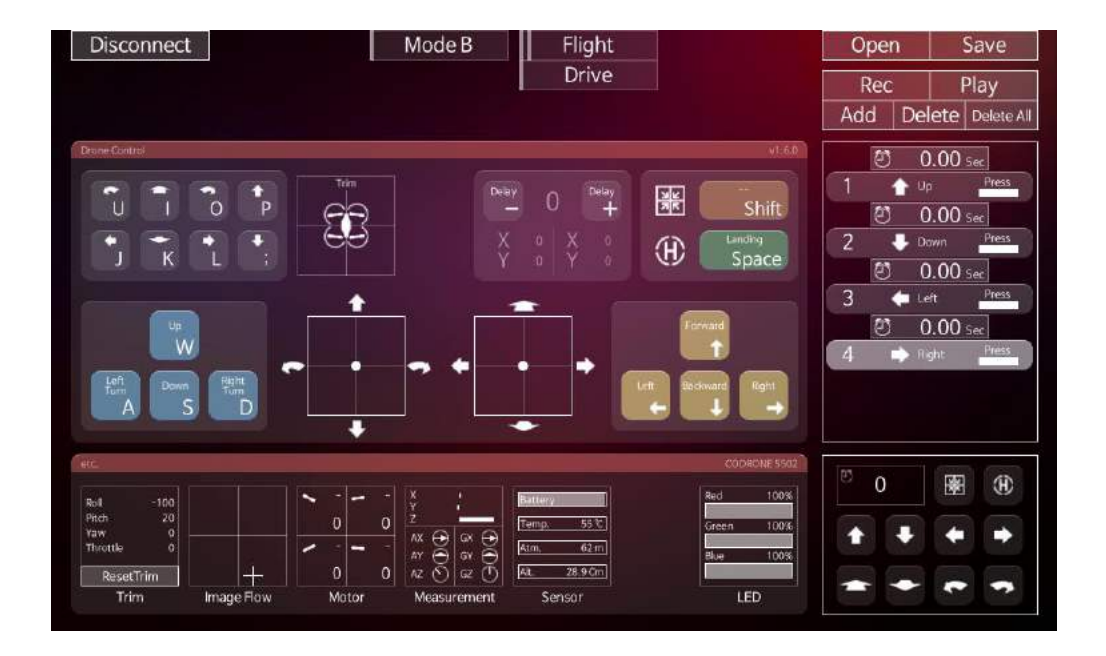

- **(1)** 페어링 및 통신연결 테스트
- **(2)** 배터리 잔량확인 및 드론 색깔 변경
- **(3)** 조종 : 이륙 후 원하는 지점에 착륙 미션
- **(4)** 조종 : 이륙 후 지정된 장애물 통과 후 착륙 미션
- **(5)** 자동 : 2초간 이륙 후 착륙 프로그래밍
- **(6)** 자동 : 이륙 후 2초간 호버링 후 착륙 프로그래밍
- **(7)** 자동 : 이륙 후 사용자의 손으로 착륙 프로그래밍
- **(8)** 자동 : 자율 이륙 및 미션 비행 프로그래밍

## **2. 실습 설명 (Record 기능)**

**Rec(Record)** 버튼을 누르면 조종하는 모든 액션들이 기억되고아래의 그림과 같이 타임라인에 액션들이 기록된다.

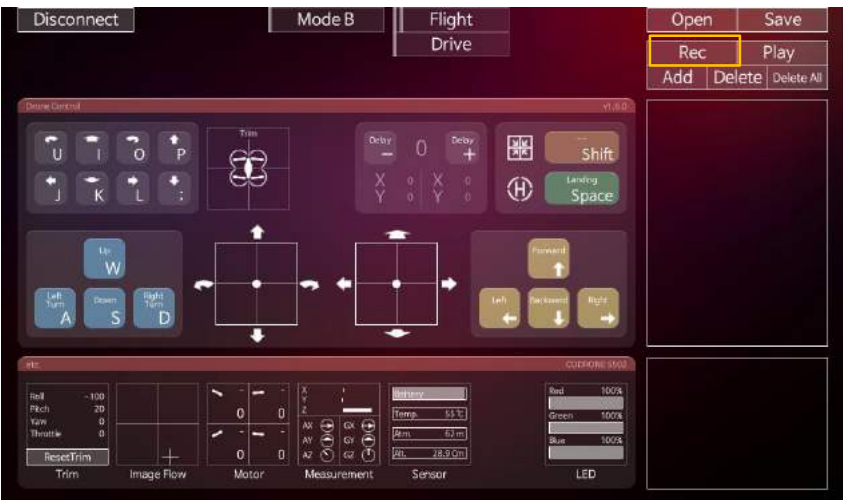

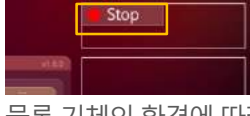

**Stop**을 누른후**Play**를 하면**Record**된 이전동작들을 불러와 자동 비행하게 된다.

물론 기체의 환경에 따라 완벽하게 같은 궤적으로 구현되지 않음에 유의하자.

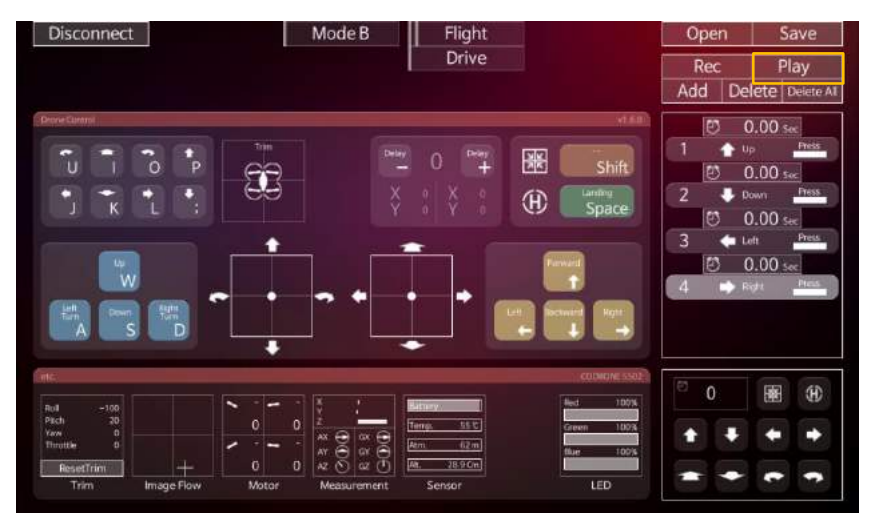

#### **3. 실습 설명 (Programming 기능)**

프로그램 문법지식이 없어도 손쉽게 프로그래밍할 수 있는 기능이다. 이 때 반드시 딜레이 시간에 유의해야 한다. 딜레이 시간이 너무 길어지거나,작은 공간에서 비행 해야한다면근처의가까운지형지물에부딪힐수도있으니**가급적1초미만의값**을 사용하고, Landing 명령 없이 프로그램되거나비상시일 때엔, Space bar(긴급 착륙) 키를 두 번 누른다.

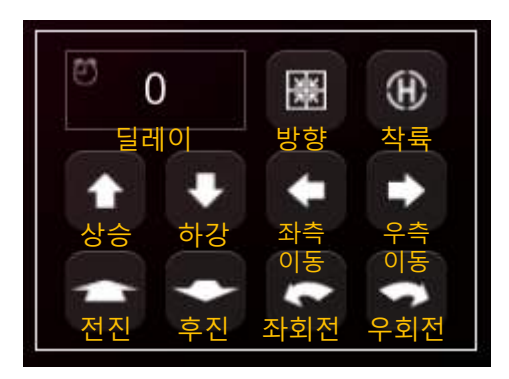

#### **프로그램 방법**

#### **(1)**

Add 버튼이나 Insert 키를눌러 드론동작 셀을생성한다.

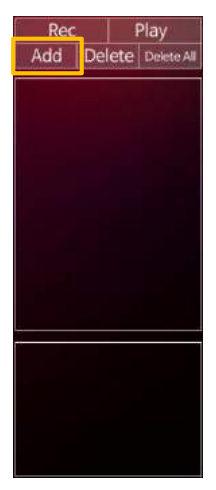

#### **(2)**

하단의 원하는 동작 을선택한다.

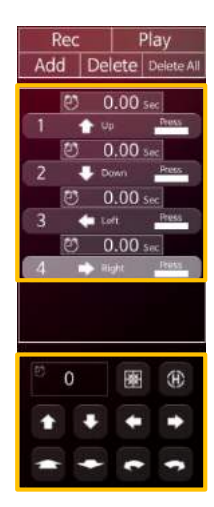

#### **프로그램 예시**

시간은 단순한 Delay가 아니 다. 아래의 예제를 살펴보자.

- **(1) 0.5초**간 **상승**
- **(2) 2초**간 **상승**
- **(3)** Release 상태로**Landing**

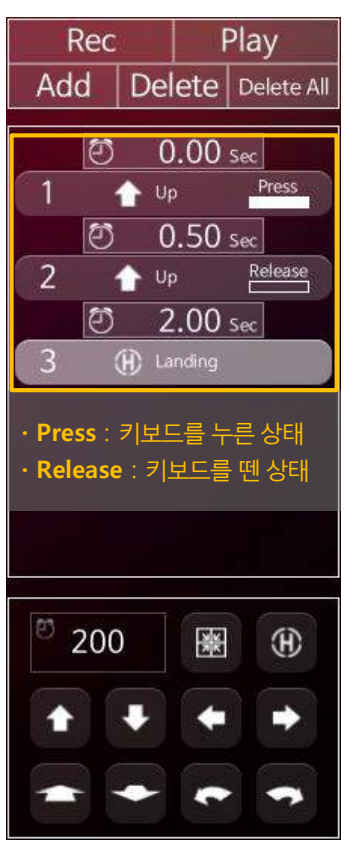

#### **4. 프로그래밍에서 딜레이의 의미**

딜레이란 다음 명령으로 넘어가기 전까지 지속되는 시간을 의미한다. 드론은 공중에서구동되므로 바람이나 주변 지형지물의 영향을 많이 받기 때문 에 이런 부부을 고려하여 딜레이 값을 입력하여야 한다. 처음엔 딜레이값이 익숙하지 않지만 기본적인 의미가 파악되면, 향후 Rokit Brick (Scratch방식의 블록 코딩) 이나 Arduino에서도 쉽게 딜레이를 적용할 수 있고, 보다 쉽게 프로그래밍이가능해질 것이다.

#### **조작 셀 동작 예시** 전진 버튼을 누른 채로 2초 동안 지속한 후 뗀다.

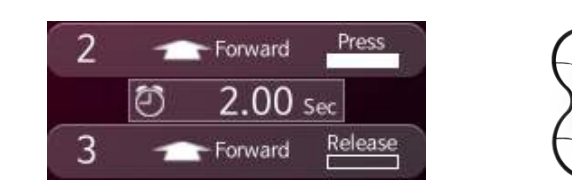

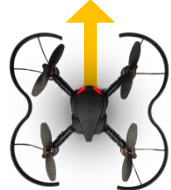

#### **5. 파일 저장**

조작 셀을 입력하여 드론을 조종한 후, 조작했던 셀들은 Save 기능을 이용하여 파일로 저장할수 있다. 저장한 값은 필요할 때 Open 기능을 이용하여 불러오 도록 한다.

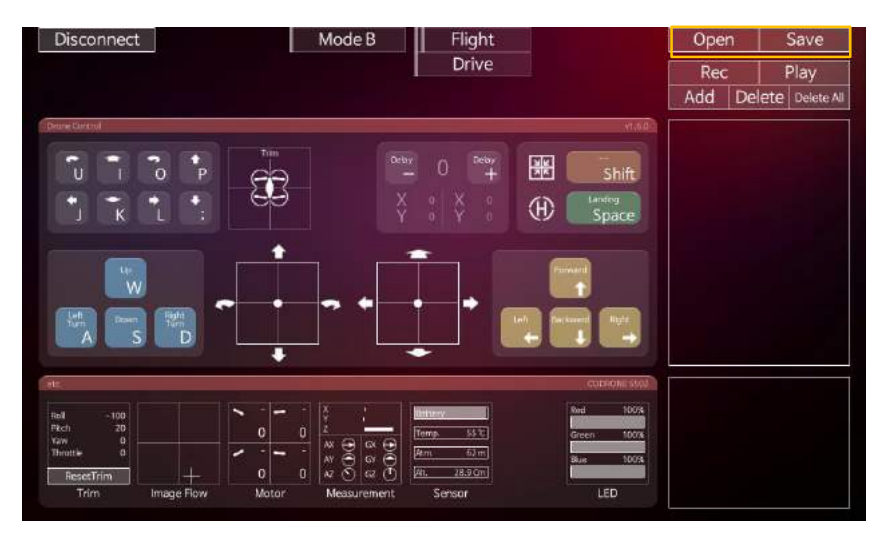

ROBOLINK

codrone

# Drone Simulator 드론 시뮬레이터

# 실습 예제

BUILD, CODE, PLAY

#### **6. 실습 예제 1 (기초 비행 : 1.5초 띄운 후 착륙)**

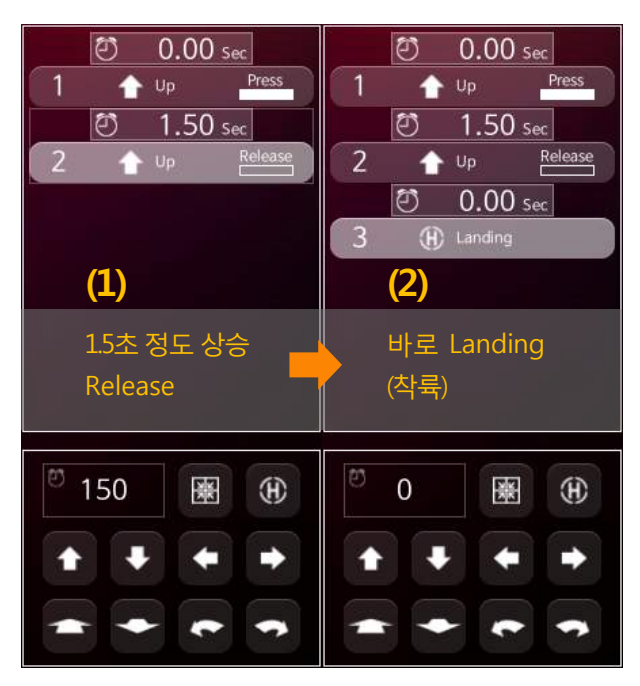

1.5초간 상승 후 멈춘다.

입력한 셀을 동작할 때에, 코드론 기체의 특성상 **일정 시간 동안 호버링** 기능이 있는 것을 감안한다.

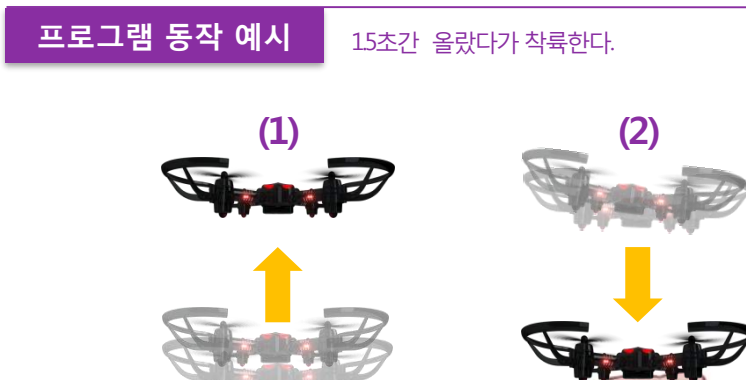

#### **7. 실습 예제 2 (기초 비행 : 2초간 공중에 띄운 후 착륙)**

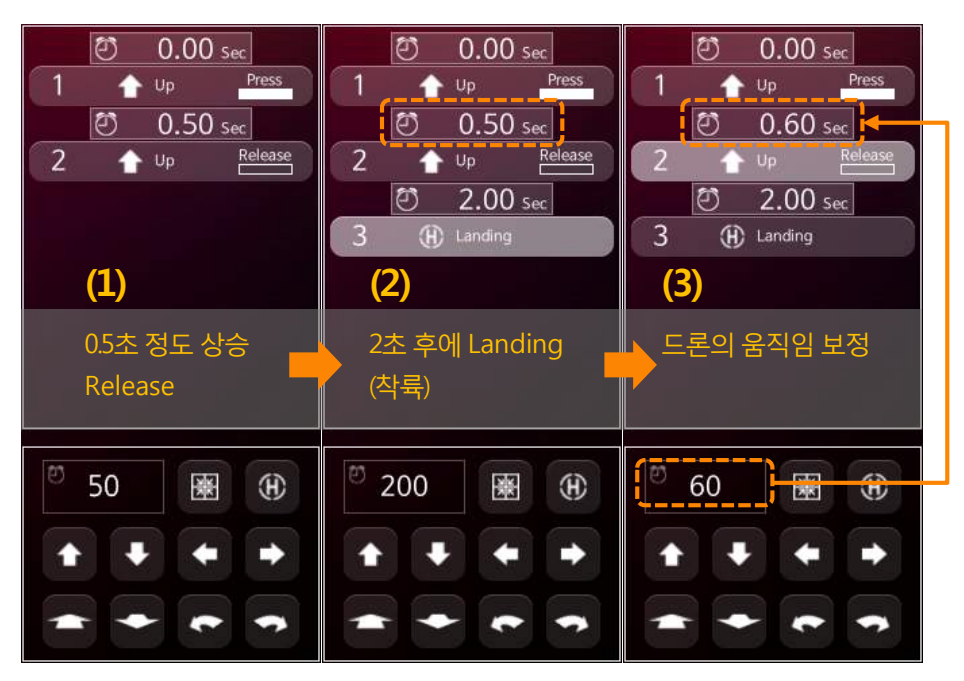

위의 **그림(3)**에서,드론이 동작 후 공중에 멈춰있지않고, 하강하거나 상승할 때에는 두 번째 칸(↑UP)의 **시간값을 0.1초 단위로 조절**하면 드론의 움직임이 보정된다. 입력한 셀을 동작할 때에, 코드론 기체의 특성상 **일정 시간 동안 호버링** 기능이 있는 것을 감안한다.

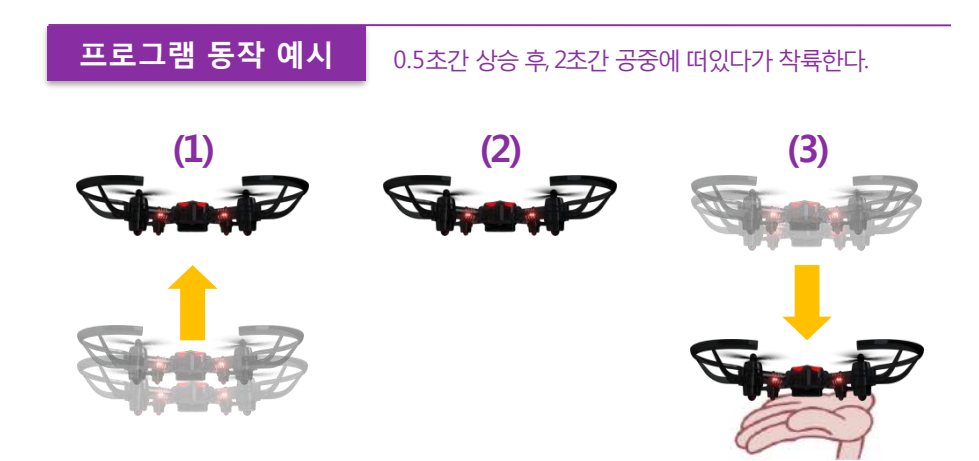

#### **8. 실습 예제 3 (기초 비행 : 원하는 방향으로 이동하기)**

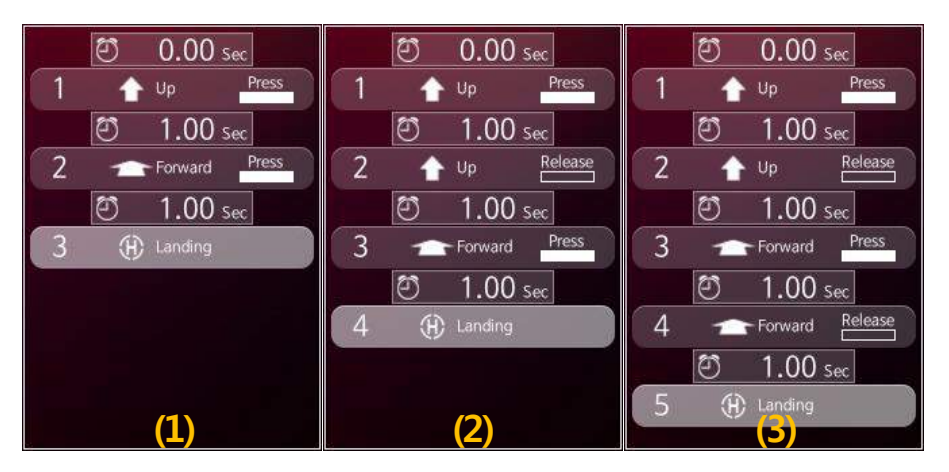

이륙과 동시에 다양한 방향 명령을 동시에 주면 곡선으로 이동하기가 된다.

배터리양과기체 상태에따라달라지지만본인의환경에 맞는딜레이 값을찾아 테 스트 해본다.

입력한 셀을 동작할 때에, 코드론 기체의 특성상 **일정 시간 동안 호버링** 기능이 있는 것을 감안한다.

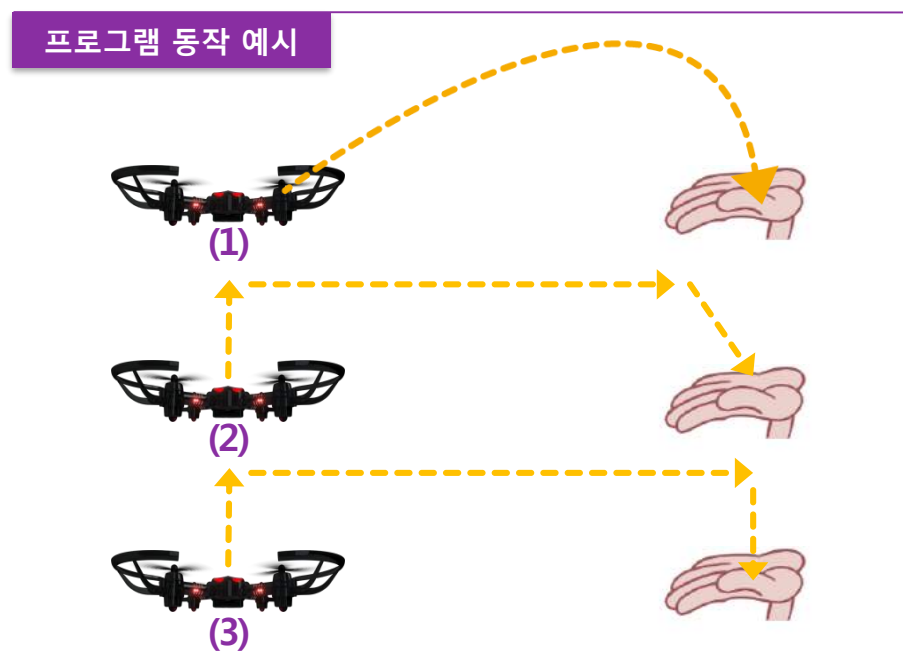

codrone

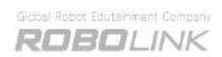

# www.RobolinkSW.com

- 온라인 사이트를 통해 매뉴얼과 프로그램 다운로드, 교육 자료 등을 참조하시기 바랍니다.
- 로보링크 SW / Arduino 등이 오픈 소스로 제공 됩니다.

BUILD, CODE, PLAY